# Dell SupportAssist Version 1.0.1 für Server Setup-Kurzanleitung

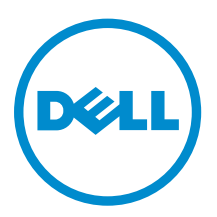

# Anmerkungen, Vorsichtshinweise und Warnungen

ANMERKUNG: Eine ANMERKUNG liefert wichtige Informationen, mit denen Sie den Computer besser einsetzen können.

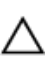

VORSICHT: Ein VORSICHTSHINWEIS macht darauf aufmerksam, dass bei Nichtbefolgung von Anweisungen eine Beschädigung der Hardware oder ein Verlust von Daten droht, und zeigt auf, wie derartige Probleme vermieden werden können.

WARNUNG: Durch eine WARNUNG werden Sie auf Gefahrenquellen hingewiesen, die materielle  $\triangle$ Schäden, Verletzungen oder sogar den Tod von Personen zur Folge haben können.

Copyright **©** 2015 Dell Inc. Alle Rechte vorbehalten. Dieses Produkt ist durch US-amerikanische und internationale Urheberrechtsgesetze und nach sonstigen Rechten an geistigem Eigentum geschützt. Dell™ und das Dell Logo sind Marken von Dell Inc. in den Vereinigten Staaten und/oder anderen Geltungsbereichen. Alle anderen in diesem Dokument genannten Marken und Handelsbezeichnungen sind möglicherweise Marken der entsprechenden Unternehmen.

2015 - 05

Rev. A00

# Erste Schritte mit SupportAssist

Dell SupportAssist für Server ist eine Anwendung, die eine Automatisierung der Unterstützung von Dell durch die proaktive Identifikation von in Dell-Servern vorhandenen Hardware-Problemen vornimmt. Wenn ein Problem festgestellt wird, öffnet SupportAssist automatisch einen Support-Fall mit dem technischen Support von Dell und sendet Ihnen eine E-Mail-Benachrichtigung. Die für die Fehlerbehebung erforderlichen Daten werden automatisch erfasst und auf sicherem Wege an den technischen Support von Dell gesendet. Mithilfe der erfassten Daten wird der technische Support von Dell dabei unterstützt, Ihnen eine geeignete Lösung für die Behebung des Problems zu liefern.

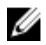

ANMERKUNG: In diesem Dokument bezieht sich der Begriff *lokales System* auf den Server, auf dem SupportAssist installiert werden soll; *Remote-Gerät* bezieht sich auf einen beliebigen anderen Server, den Sie durch SupportAssist überwachen lassen wollen.

Dieses Dokument enthält die für die Überwachung des lokalen Systems und eines einzelnen Remote-Geräts unter Verwendung von Dell SupportAssist erforderlichen Informationen.

## SupportAssist herunterladen

- 1. Besuchen Sie [Dell.com/SupportAssist](http://www.dell.com/SupportAssist).
- 2. Scrollen Sie nach unten und klicken Sie auf die Registerkarte Enterprise.
- 3. Klicken Sie im Abschnitt Downloads auf SupportAssist für Server. Die Seite Treiber-Details wird angezeigt.
- 4. Klicken Sie im Abschnitt Verfügbare Formate auf Datei herunterladen.

### Einrichten von SupportAssist für die Überwachung des lokalen Systems

Installieren Sie zur Einrichtung von SupportAssist zum Überwachen des lokalen Systems SupportAssist und stellen Sie sicher, dass die Registrierung von SupportAssist abgeschlossen wurde.

#### Voraussetzungen

Stellen Sie sicher, dass das System, auf dem Sie SupportAssist installieren über eine Internetverbindung verfügt. Wenn das System die Internetverbindung über einen Proxy-Server herstellt, dann müssen Sie sicherstellen, dass Sie über die zum Herstellen der Verbindung zum Proxy-Server erforderlichen Informationen verfügen.

Weitere Informationen zu den Voraussetzungen und Mindestanforderungen für die Installation von SupportAssist finden Sie im *Dell SupportAssist Version 1.0 for Servers User's Guide* (Dell SupportAssist Version 1.0 für Server Benutzerhandbuch) unter [Dell.com/ServiceabilityTools.](http://www.dell.com/serviceabilitytools)

#### **Schritte**

1. Klicken Sie mit der rechten Maustaste auf das SupportAssist-Installationspaket, und klicken Sie auf Als Administrator ausführen.

Das Fenster Willkommen beim Dell SupportAssist Installer wird angezeigt.

- 2. Klicken Sie auf Weiter. Der Bildschirm Lizenzvereinbarung wird angezeigt.
- 3. Informieren Sie sich über die von SupportAssist erfassten Informationen und wählen Sie Ich stimme zu aus.
- 4. Lesen Sie die Dell Endbenutzer-Lizenzvereinbarung, wählen Sie Ich stimme zu aus und klicken Sie dann auf Weiter.

Das Fenster Installation abgeschlossen wird angezeigt.

5. Klicken Sie auf Fertigstellen.

Die Seite SupportAssist-Anmeldung wird in einem Web-Browser-Fenster geöffnet.

ANMERKUNG: Wenn das System ein Mitglied einer Domäne ist, muss der Benutzernamen im Format [Domain\Benutzername] eingegeben werden. Zum Beispiel, MyDomain\MyUsername. Sie können auch einen Punkt [.] für die lokale Domäne angeben. Beispiel: .\Administrator.

6. Geben Sie den Microsoft Windows-Betriebssystem-Benutzernamen und das Kennwort ein, und klicken Sie dann auf Anmelden.

Der Dell SupportAssist-Setup-Assistent wird angezeigt.

7. Klicken Sie im Begrüßungsfenster auf Weiter.

SupportAssist überprüft die Internetverbindung.

- Wenn SupportAssist in der Lage ist, eine Verbindung mit dem Internet herzustellen, wird die Seite Registrierung angezeigt.
- Wenn SupportAssist keine Verbindung zum Internet herstellen kann, wird eine Meldung angezeigt, in der Sie aufgefordert werden, zu bestätigen, ob das System die Verbindung mit dem Internet über einen Proxy-Server herstellt. Wenn Sie auf Ja klicken, wird die Seite Proxy-Einstellungen angezeigt.

Wenn das System eine Verbindung mit dem Internet direkt herstellen kann, aber die Probleme mit der Internetverbindung weiterhin bestehen, wenden Sie sich an den Netzwerkadministrator, um Unterstützung zu erhalten.

- 8. Wenn die Seite Proxy-Einstellungen angezeigt wird:
	- a. Geben Sie die IP-Adresse oder den Host-Namen und die Schnittstellennummer des Proxy-Servers in die entsprechenden Felder ein.
	- b. Wenn ein Benutzername und ein Kennwort erforderlich ist, um die Verbindung zum Proxy-Server herzustellen, wählen Sie Authentifizierung erforderlich, und geben Sie den Benutzernamen und das Kennwort für den Proxy-Server in die entsprechenden Felder ein.
	- c. Klicken Sie auf Weiter.

SupportAssist überprüft die Verbindung mit dem Internet über den Proxy-Server. Wenn die Verbindung erfolgreich ist, wird die Seite Registrierung angezeigt. Anderenfalls wird eine Fehlermeldung angezeigt. Wenn das Problem mit der Proxy-Server-Verbindung weiterhin besteht, dann wenden Sie sich an den Netzwerkadministrator, um Unterstützung zu erhalten.

9. Geben Sie auf der Seite Registrierung die erforderlichen Informationen ein, und klicken Sie auf Weiter.

Wenn die Registrierung erfolgreich ist, wird die Seite Zusammenfassung angezeigt. Anderenfalls wird eine Fehlermeldung angezeigt. Wenn Sie sich immer noch nicht registrieren können, dann wenden Sie sich an den Netzwerkadministrator, um Unterstützung zu erhalten.

#### 10. Klicken Sie im Fenster Zusammenfassung auf Fertigstellen.

Die SupportAssist-Seite Fälle wird angezeigt.

SupportAssist führt die folgenden Aufgaben automatisch im Hintergrund durch:

- Eine SupportAssist-Komponente, die für das Erfassen der Systeminformationen von zu überwachenden Geräten erforderlich ist, wird heruntergeladen und auf dem lokalen System installiert. Wenn die Komponente bereits auf dem System installiert ist, wird sie möglicherweise auf eine Version migriert, die mit SupportAssist kompatibel ist.
- SupportAssist überprüft, ob Dell OpenManage Server Administrator (OMSA) auf dem lokalen System installiert ist:
	- Wenn OMSA entweder nicht installiert ist oder eine Erweiterung erforderlich ist, wird die empfohlene OMSA-Version heruntergeladen und automatisch installiert. Das lokale System wird

auf der Seite Gerätebestandsaufnahme mit dem Status OMSA wird installiert angezeigt.

Nachdem die Installation von OMSA abgeschlossen ist, ändert sich der Status auf angezeigt.

– Wenn die empfohlene Version von OMSA bereits installiert ist, wird das lokale System auf der Seite

Gerätebestandsaufnahme mit dem Status OK aufgeführt.

### Einrichtung von SupportAssist für die Überwachung eines Remote-Geräts

Um SupportAssist für die Überwachung eines Remote-Geräts über den OMSA-Agent einzurichten, fügen Sie das Remote-Gerät in SupportAssist hinzu.

#### Voraussetzungen

- Stellen Sie sicher, dass Sie in SupportAssist als Mitglied der Benutzergruppe SupportAssistAdmins angemeldet sind. Informationen zu den SupportAssist-Benutzergruppen finden Sie unter [SupportAssist-Benutzergruppen](#page-6-0).
- Stellen Sie sicher, dass das Remote-Gerät vom lokalen Gerät aus erreichbar ist, auf dem SupportAssist installiert ist.
- Stellen Sie sicher, dass Sie den Host-Namen oder die IP-Adresse, den Benutzernamen und das Kennwort für das Remote-Gerät kennen.
- Wenn auf dem Remote-Gerät ein Microsoft Windows-Betriebssystem ausgeführt wird, muss der Windows Management Instrumentation (WMI)-Dienst auf dem Gerät ausgeführt werden.
- Wenn auf dem Remote-Gerät ein Linux-Betriebssystem ausgeführt wird, muss der Secure Shell (SSH)- Dienst auf dem Gerät ausgeführt werden und die SSH-Kennwort-Authentifizierung muss aktiv sein. (Die SSH-Kennwort-Authentifizierung ist standardmäßig aktiviert.)
- Port 1311 muss auf dem Remote-Gerät für die OMSA-Kommunikation offen sein.

Weitere Informationen zu den Anforderungen für die Installation von OMSA finden Sie im *Dell OpenManage Server Administrator-Installationshandbuch* unter [Dell.com/OpenManageManuals.](http://www.dell.com/openmanagemanuals)

#### **Schritte**

- 1. Klicken Sie in SupportAssist auf die Registerkarte Geräte. Es wird die Seite Geräte angezeigt.
- 2. Klicken Sie auf Hinzufügen.

Es wird das Fenster Gerät hinzufügen angezeigt.

3. Geben Sie die erforderlichen Informationen in die entsprechenden Felder ein.

ANMERKUNG: Es wird empfohlen, dass Sie den Hostnamen des Remote-Geräts bereitstellen. Falls der Hostname nicht verfügbar ist, können Sie die IP-Adresse des Geräts angeben.

ANMERKUNG: SupportAssist benötigt für die Anmeldung am Gerät und die Ausführung einer Komponente, die die Systeminformationen erfasst und sie an Dell sendet den Benutzernamen und das Kennwort. Deshalb müssen der von Ihnen eingegebene Benutzername und das Kennwort über folgende Berechtigungen verfügen:

- Lokale Administrator- oder Domänenadministratorrechte und WMI-Zugriff auf das Gerät (wenn auf dem Gerät ein Windows-Betriebssystem ausgeführt wird)
- Root, Superbenutzer oder Pseudo-Benutzerrechte (falls auf dem Gerät ein Linux-Betriebssystem läuft). Falls Sie den Benutzernamen und das Kennwort eines Pseudo-Benutzers angeben, stellen Sie sicher, dass der Benutzer der Root-Gruppe hinzugefügt wurde. Um den Benutzer der Root-Gruppe hinzuzufügen, fügen Sie der Sudoer-Datei folgendes hinzu:

%root ALL = (ALL) NOPASSWD: ALL – Um eine Berechtigung für alle Benutzer in der Root-Gruppe anzugeben <User> ALL=(ALL) NOPASSWD: ALL - Um eine Berechtigung für einen bestimmten Benutzer anzugeben

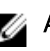

ANMERKUNG: Wenn es sich bei dem Gerät um ein Mitglied einer Windows-Domäne handelt, muss der Benutzername im Format [Domain\Benutzername] eingegeben werden. Zum Beispiel, MyDomain\MyUsername. Sie können auch einen Punkt [.] für die Angabe der lokalen Domäne verwenden. Beispiel: .\Administrator.

Beispiel für einen Linux-Benutzernamen: root

4. Klicken Sie auf Hinzufügen.

Das Fenster Gerät hinzufügen wird angezeigt und fordert Sie auf, SupportAssist die Konfiguration der SNMP-Einstellungen zu erlauben und OMSA auf dem Remote-Gerät zu installieren oder zu aktualisieren.

Ø

ANMERKUNG: Das Konfigurieren von SNMP legt das SNMP-Trap (Warnungs)-Ziel eines Remote-Geräts fest, und stellt sicher, dass Warnungen vom Remote-Gerät an das lokale System weitergeleitet werden, auf dem SupportAssist installiert ist.

#### VORSICHT: Ohne die Konfiguration von OMSA und SNMP ist SupportAssist nicht in der Lage, Hardwareprobleme zu identifizieren, die auf dem Remote-Gerät auftreten können.

5. Klicken Sie auf OK.

Das Remote-Gerät wird auf der Seite Gerätebestandsaufnahme mit einem entsprechenden Status angezeigt:

• Wenn SupportAssist die SNMP-Einstellungen konfiguriert, zeigt das Remote-Gerät den Status

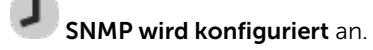

• Wenn SupportAssist OMSA installiert oder erweitert, zeigt das Remote-Gerät den Status OMSA wird installiert an.

Sobald die Installation von OMSA und Konfiguration von SNMP abgeschlossen ist, ändert sich der

Status des Geräts in **OK.** 

<span id="page-6-0"></span>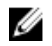

ANMERKUNG: Wenn Sie in SupportAssist Probleme mit dem Hinzufügen eines Remote-Geräts haben, können Sie versuchen, das Remote-Gerät (nur Dell-Server der 12. oder 13. PowerEdge-Server-Generation) über eine alternative Methode hinzuzufügen. Weitere Informationen über das Hinzufügen eines Remote-Geräts über die alternative Methode finden Sie unter "Hinzufügen eines Geräts (agentenlose Überwachung)" im Abschnitt *Dell SupportAssist Version 1.0.1 für Server-Benutzerhandbuch* unter [Dell.com/ServiceabilityTools](http://www.dell.com/serviceabilitytools)

## Anzeigen von Fällen und Geräten

- 1. Zur Anzeige der Support-Fälle, die von SupportAssist automatisch erstellt wurden, klicken Sie auf das Register Fälle .
- 2. Um die Geräte anzuzeigen, die Sie in SupportAssist für die Überwachung hinzugefügt haben, klicken Sie auf die Registerkarte Geräte .

Sie können den Status der SupportAssist-Funktionalität auch auf jedem einzelnen überwachten Gerät auf der Registerkarte Geräte anzeigen lassen. Falls ein Problem mit der Geräteeinrichtung oder

Konfiguration des Geräts vorliegt, zeigt das Gerät eine Warnung oder Warehlerstatus. Der Fehlerstatus wird als Link angezeigt, auf den Sie klicken können, um die Beschreibung des Problems und eine mögliche Problemlösung anzuzeigen.

### Anmeldung bei SupportAssist

1. Doppelklicken Sie auf das Desktop-Symbol von SupportAssist, um die SupportAssist-Benutzeroberfläche zu öffnen.

Das SupportAssist-Fenster Anmelden wird angezeigt.

2. Geben Sie in den entsprechenden Feldern den Benutzernamen und das Kennwort ein

ANMERKUNG: Sie müssen den Benutzernamen und das Kennwort für ein Benutzerkonto bereitstellen, das Mitglied der Gruppe SupportAssistAdmins oder SupportAssistUsers ist. Informationen zu den SupportAssist-Benutzergruppen finden Sie unter SupportAssist-Benutzergruppen.

ANMERKUNG: Wenn das System, auf dem SupportAssist installiert ist, ein Mitglied einer Domäne ist, müssen Sie den Benutzernamen im Format [Domain\Benutzername] eingeben. Zum Beispiel, MyDomain\MyUsername. Sie können auch einen Punkt [.] für die lokale Domäne angeben. Beispiel: .\Administrator.

3. Klicken Sie auf Anmelden. Die SupportAssist-Seite Fälle wird angezeigt.

## SupportAssist-Benutzergruppen

SupportAssist hält die Sicherheit durch folgende Benutzergruppen aufrecht, die während der Installation von SupportAssist erstellt werden:

• SupportAssistAdmins – Standardmäßig werden Mitglieder der Gruppe lokaler Windows-Administratoren oder der Domänenadministratorengruppe zu dieser Gruppe hinzugefügt. • SupportAssistUsers – Standardmäßig werden Mitglieder der Windows-Benutzergruppe oder Domänenbenutzergruppe zu dieser Gruppe hinzugefügt.

Sie können Benutzer auch basierend auf Ihren Einstellungen zu einer der Gruppen hinzufügen. Weitere Informationen zu den SupportAssist-Benutzergruppen finden Sie im *Dell SupportAssist Version 1.0.1 For Servers User's Guide* (Dell SupportAssist Version 1.0.1 für Server-Benutzerhandbuch) unter [Dell.com/](http://www.dell.com/serviceabilitytools) [ServiceabilityTools.](http://www.dell.com/serviceabilitytools)

## Zugehörige Dokumente und Ressourcen

Zusätzlich zu dieser Anleitung können Sie auf die folgenden Anleitungen zugreifen, die auf der Dell Support-Website zur Verfügung stehen.

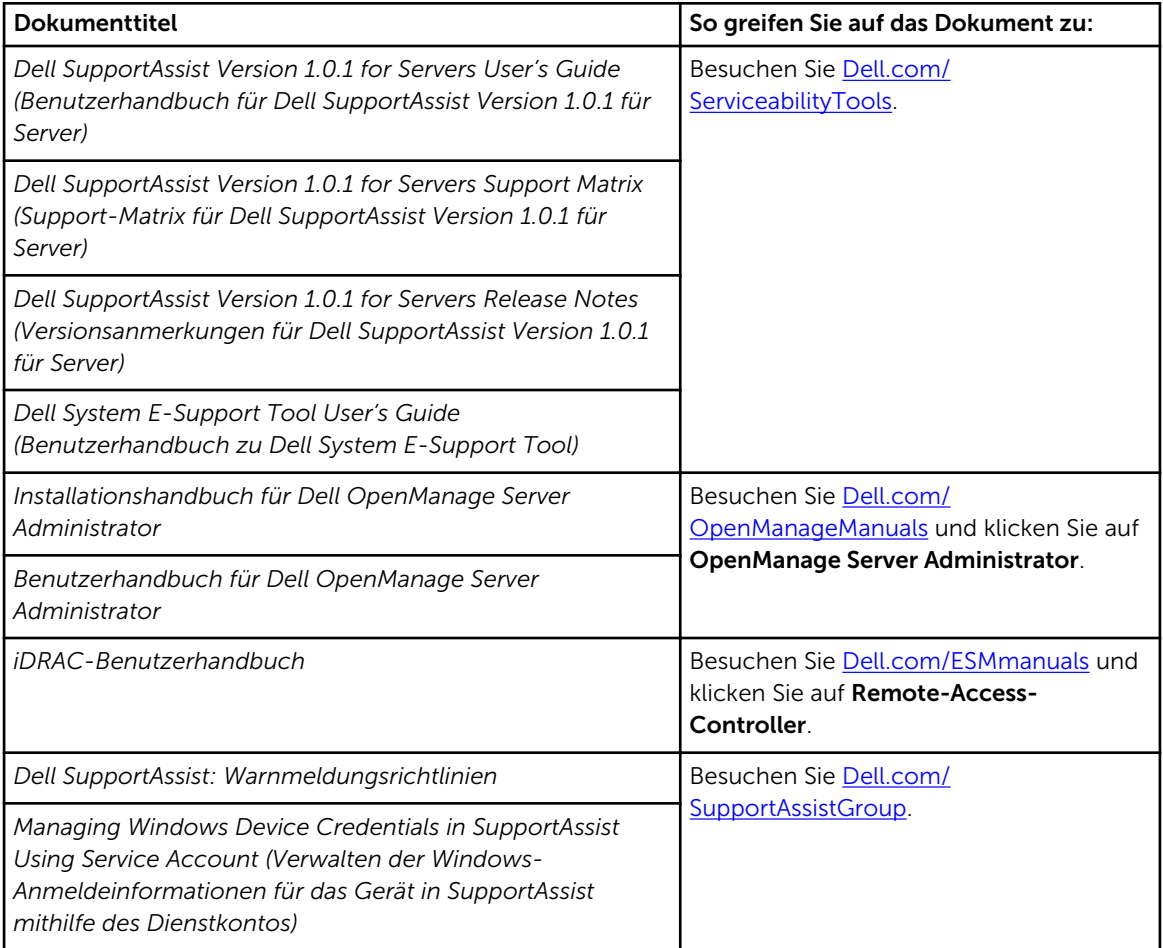

### Video-Lehrgänge

Sie können auf die folgenden Video-Lehrgänge im Zusammenhang mit SupportAssist für Server zugreifen.

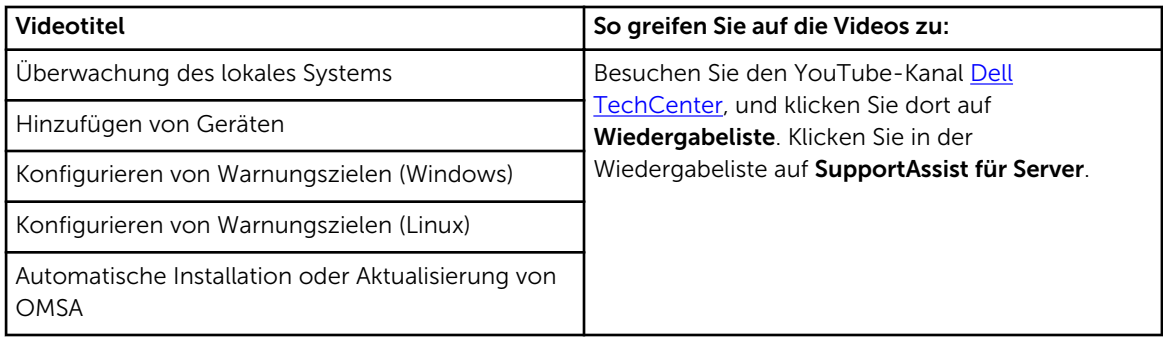

### SupportAssist Community

Schulungsvideos, Peer-to-Peer-Fragen, Benutzerhandbücher und andere nützliche Informationen finden Sie außerdem in der Community für SupportAssist-Benutzer unter [Dell.com/SupportAssistGroup.](http://www.dell.com/supportassistgroup)

### Dell Remote-Beratungsdienst

Für die vollständige SupportAssist-Installation, Einrichtung und Konfiguration von Anfang bis Ende können Sie Ihren vorhandenen Dell Remote-Beratungsdienstvertrag verwenden, oder einem Systemverwaltungsbereitstellungsexperten einen Auftrag erteilen und einen Termin einplanen. Weitere Informationen finden Sie im Dokument [Beschreibung des Dienstes Remote-Beratungsdienst](http://www.dell.com/learn/us/en/vn/shared-content~services~en/documents~dell-remote-consulting-services.pdf).